# Didacticiel **ADOBE PHOTOSHOP 5.0**

# **Intégration de graphismes Illustrator dans des images Photoshop**

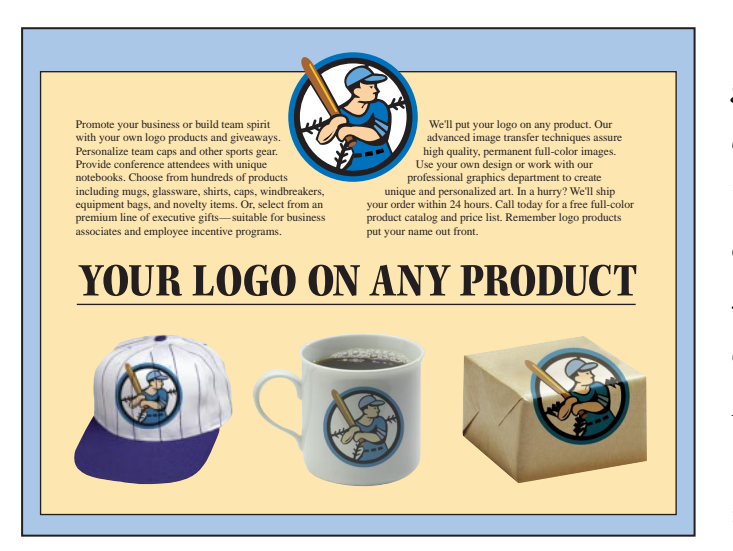

*Vous pouvez facilement intégrer un graphisme créé dans une application de dessin dans un fichier Adobe® Photoshop®. Cette méthode permet d'observer le comportement d'un dessin au trait ajouté à une photographie ou d'appliquer divers effets spéciaux Photoshop à des images vectorielles. Vous pouvez aussi exporter le document résultant en vue de son utilisation dans d'autres logiciels graphiques.*

# www.Mcours.com Site N°1 des Cours et Exercices Email: contact@mcours.com

Dans cette leçon, vous allez apprendre à effectuer les tâches suivantes :

- **•** Faire la différence entre les images bitmap et les images vectorielles.
- **•** Insérer une image graphique Adobe Illustrator® dans un fichier Adobe Photoshop.
- **•** Dimensionner l'image importée.
- **•** Appliquer une torsion à une image pour qu'elle corresponde à la perspective d'une photographie.
- **•** Appliquer différents modes de fusion à une image.

**•** Utiliser l'assistant d'exportation d'image transparente pour préparer une image Photoshop en vue de son utilisation dans un fichier Illustrator.

#### **Association d'images**

Différentes méthodes existent pour associer des images issues de Photoshop ou d'autres applications graphiques et générer des documents plus créatifs les uns que les autres. Le partage d'images entre applications permet de combiner dessin au trait, illustrations à tons continus et photographies et de manipuler deux types d'images informatiques : les images bitmap et les images vectorielles.

#### **Images bitmap et images vectorielles**

Adobe Photoshop utilise des *images bitmap*, ou images pixellisées composées d'une grille de pixels. L'édition des images bitmap porte sur des groupes de pixels et non des objets ou des figures spécifiques. Capables de restituer de subtiles nuances d'ombre et de couleur, les images bitmap sont conviennent parfaitement aux images à tons continus, telles que photographies ou illustrations créées dans des logiciels de dessin. Elles présentent toutefois l'inconvénient de perdre de leur netteté lorsqu'elles sont redimensionnées, leur contour prenant un aspect "crénelé".

Les *images vectorielles*, ou images de dessin, sont constituées de formes créées dans des applications de dessin et reposant sur des expressions mathématiques. Composées de droites nettes et régulières qui gardent leur précision lorsqu'elles sont redimensionnées, elles conviennent pour les illustrations, caractères et graphismes (logos, etc.) susceptibles d'être reproduits sous différentes tailles.

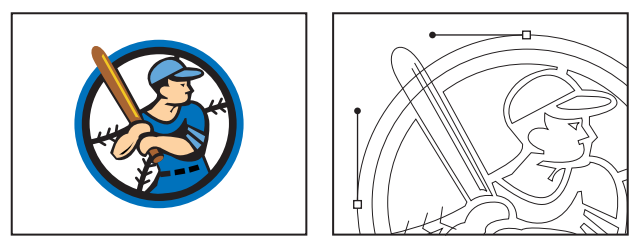

*Logo reproduit sous forme vectorielle*

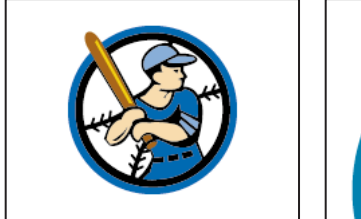

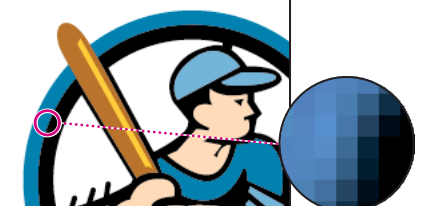

*Logo pixellisé au format bitmap*

Avant de vous décider sur le choix de Photoshop ou d'une application de dessin vectoriel telle Illustrator pour créer et associer des graphismes, considérez aussi bien les caractéristiques de l'image que l'utilisation envisagée. En règle générale, Photoshop convient pour les images peintes ou photographiées aux contours flous et pour appliquer des effets spéciaux aux dessins au trait. Utilisez Illustrator pour créer des images ou du texte devant présenter un contour net, quelle que soit leur taille. Préférez également Illustrator si vous devez effectuer une mise en page, car la manipulation de texte et les opérations de resélection, déplacement et modification des images sont plus simples.

#### **Présentation du projet**

Pour illustrer les techniques d'association de dessins vectoriels à des images bitmap et de travail entre applications, cette leçon détaille la procédure de création d'une image composite. Vous allez ajouter un logo créé dans Adobe Illustrator à une photographie Adobe Photoshop puis l'ajuster pour l'intègrer dans la photo. Vous enregistrerez ensuite l'image résultante pour la réimporter dans Illustrator et effectuer la mise en page finale en vue de son impression sur support publicitaire.

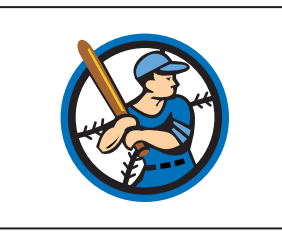

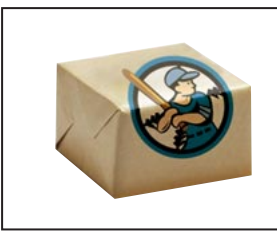

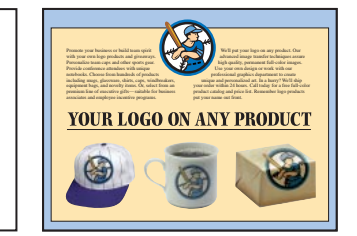

*dans Photoshop*

*Logo dessiné dans Illustrator Logo appliqué à l'image Mise en page finale dans Illustrator*

#### **Avant de commencer**

Avant de commencer cette leçon, supprimez le fichier de préférences d'Adobe Photoshop pour restaurer les valeurs par défaut du programme. Pour ce faire, sous Windows®, quittez Photoshop, puis supprimez le fichier Adobe Photoshop 5 Prefs du sous-répertoire Adobe Photoshop Settings (placé dans le répertoire Photoshop5). Sous Mac™ OS, quittez Photoshop, recherchez le fichier Adobe Photoshop 5 Prefs dans le dossier Adobe Photoshop Settings (placé dans le dossier Adobe Photoshop 5.0), faites glisser le fichier vers la Corbeille, et choisissez Spécial > Vider la Corbeille.

Une fois le fichier de préférences supprimé, relancez Photoshop. Ouvrez ensuite l'image Photoshop finale de ce projet pour vous faire une idée de l'impact de vos modifications sur le document fini.

**1** Choisissez Fichier > Ouvrir. Recherchez et ouvrez le dossier Training\Lesson04 dans le dossier de l'application Adobe Photoshop 5.0 ou sur le CD d'exercices. Sélectionnez ensuite end04.psd et cliquez sur Ouvrir.

**2** Vous pouvez choisir Affichage > Réduire pour réduire l'image et la garder à l'écran. Pour refermer l'image, choisissez Fichier > Fermer.

Ouvrez ensuite le fichier de départ, c'est-à-dire la photographie à laquelle vous allez ajouter un logo.

**3** Choisissez Fichier > Ouvrir. Recherchez et ouvrez le dossier Lesson04, sélectionnez Start04.psd, et cliquez sur Ouvrir.

**4** Choisissez Fichier > Enregistrer sous, tapez le nom Work04.psd, et cliquez sur Enregistrer.

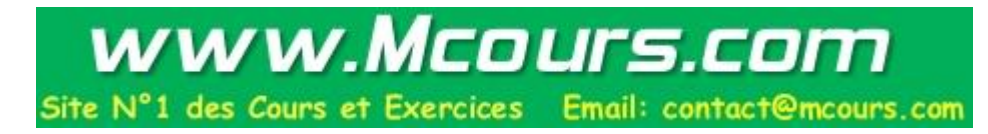

### **Importation d'un fichier Adobe Illustrator**

Vous pouvez ouvrir un fichier Adobe Illustrator en tant que nouveau fichier Adobe Photoshop, ou utiliser les commandes Importer ou Coller pour ajouter un fichier Illustrator dans un fichier Photoshop existant. Lorsque vous ouvrez, importez, ou collez une image Illustrator , Photoshop la *pixellise* pour la convertir en image bitmap, ou pixellisée.

Dans cette leçon, vous allez ajouter un fichier Illustrator à une image Photoshop existante à l'aide de la commande Importer. L'avantage de cette commande est qu'elle vous permet de mettre l'image à l'échelle tant qu'elle se présente encore sous sa forme vectorielle, et de ce fait le dimensionnement ne se fait pas au détriment de la qualité de l'image. Avec la commande Importer, l'image n'est pixellisée que lorsque vous appuyez sur Entrée (Windows) ou Retour (Mac OS). En revanche, si vous coupez une image Illustrator et la collez dans Photoshop, l'image importée est déjà pixellisée conformément à sa taille dans le fichier Illustrator. Si vous la dimensionnez par la suite, la qualité s'en ressent.

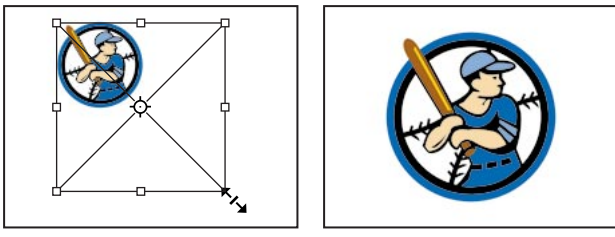

*Dimensionnement d'une image Illustrator* importée *Résultat*

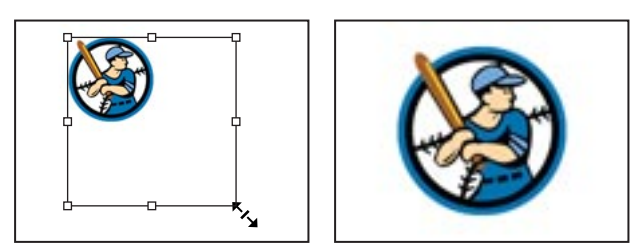

*Dimensionnement d'une image Illustrator* collée *Résultat*

**1** Ouvrez la photo du paquet cadeau et choisissez Fichier > Importer. Sélectionnez le fichier Logo.ai dans le dossier Lesson04, et cliquez sur Importer. Notez que le logo apparaît à l'intérieur d'un cadre de délimitation et que Photoshop crée automatiquement un nouveau calque Logo.ai pour l'image dans la palette Calques.

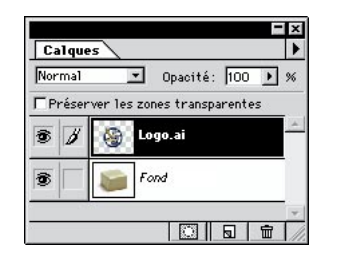

**2** Appuyez sur la touche Maj. et faites glisser une poignée d'angle du cadre de délimitation pour ajuster la taille du logo au paquet cadeau (la sélection de la touche Maj. permet de conserver les proportions du logo).

**3** Pointez à l'intérieur du cadre de délimitation (le pointeur se transforme en flèche incurvée), et faites glisser pour faire pivoter légèrement le logo dans le sens inverse des aiguilles d'une montre.

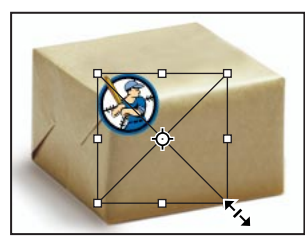

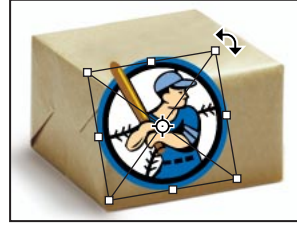

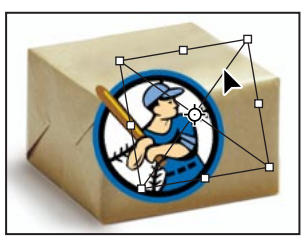

*Dimensionnement du logo Rotation du logo Repositionnement du logo*

**4** Si nécessaire, pointez à l'extérieur du cadre de délimitation jusqu'à ce qu'un pointeur de déplacement apparaisse  $(\blacktriangleright)$ , et faites glisser pour repositionner le logo afin qu'il s'adapte parfaitement au cadre. Affinez sa mise en place par rotation ou dimensionnement ; appuyez ensuite sur Entrée (Windows) ou Retour (Mac OS) pour appliquer les modifications et pixelliser le logo.

# **Torsion du graphisme pour l'adapter à la photographie**

L'étape suivante consiste à appliquer une torsion au logo pour qu'il semble s'enrouler autour des parties supérieure et avant du paquet. Pour créer cet effet, vous allez couper le logo en deux, placer chaque moitié sur son propre calque, puis appliquer la torsion à la moitié supérieure du logo.

**1** Activez le calque Logo.ai, sélectionnez le lasso polygonal  $(\gamma)$ , et cliquez sur l'angle avant droit de la partie supérieure du paquet. Faites glisser jusqu'à l'angle suivant, cliquez, puis continuez à faire glisser le pointeur autour de la partie supérieure du paquet, en cliquant dans chaque angle. Terminez la sélection en coupant le point de départ.

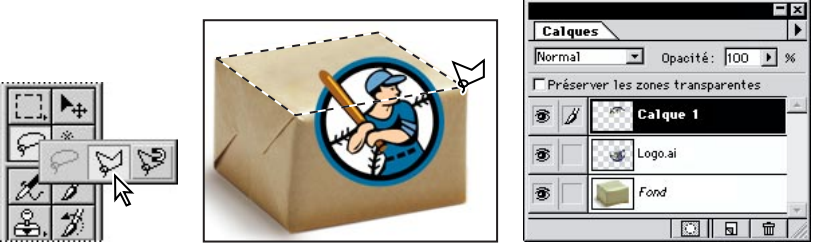

*Sélection de la moitié supérieure du paquetSélection placée sur un nouveau calque*

**2** Choisissez Calque > Nouveau > Calque par Couper pour couper la moitié supérieure du logo qui se trouve sur le calque Logo.ai et la placer sur son propre calque. Notez qu'un nouveau calque, Calque 1, est apparu dans la palette Calques. Pour afficher l'image qu'il contient, désactivez les deux autres calques en cliquant sur l'icône en forme d'oeil ( $\circledast$ ) placée à gauche des calques dans la palette Calques. Cliquez à nouveau pour réactiver tous les calques.

Vous pouvez maintenant appliquer une torsion à la partie supérieure du logo.

**3** Assurez-vous que le calque 1 est actif, puis choisissez Edition > Transformation > Inclinaison. Un cadre de délimitation de transformation apparaît autour de la partie supérieure du logo.

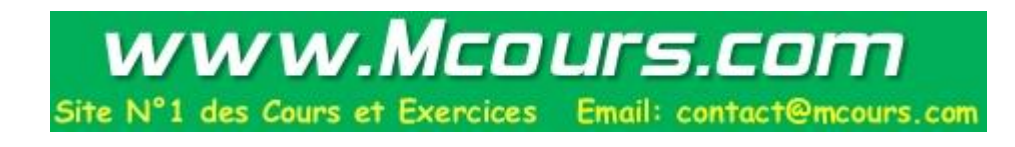

**4** Faites glisser les poignées du cadre pour appliquer une torsion au logo et l'ajuster à la perspective du paquet. Essayez plus particulièrement de faire glisser la poignée supérieure gauche en direction de l'angle arrière gauche de la partie supérieure du paquet.

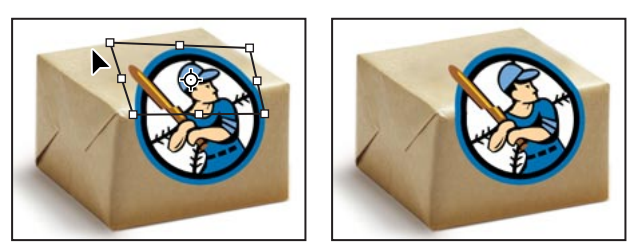

*Torsion de la moitié supérieure du logo via Résultat la commande Inclinaison*

*Pour annuler le dernier déplacement de poignée, choisissez Edition > Annuler. Pour annuler la transformation, appuyez sur la touche Echap.*

**5** Lorsque le logo semble s'enrouler autour de la partie supérieure du paquet, appliquez la transformation en appuyant sur Entrée (Windows) ou Retour (Mac OS).

# **Application de modes de fusion au graphisme**

Vous allez à présent faire en sorte que le logo semble faire partie intégrante du paquet en appliquant différents modes de fusion à chaque moitié du logo. Vous allez d'abord éclaircir la moitié supérieure du logo pour l'adapter à la partie supérieure du paquet.

**1** Activez le calque 1 dans la palette Calques, choisissez une opacité de 60 % pour le calque et assurez-vous que l'option Normal est sélectionnée pour le mode de fusion. La modification de l'opacité du calque éclaircit la partie supérieure du logo pour qu'elle se fonde mieux avec les tons clairs de la partie supérieure du paquet.

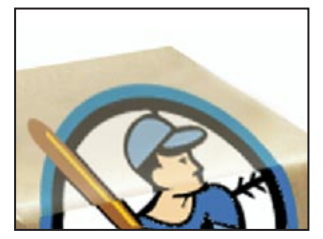

*supérieure du logo inférieure du logo*

*Mode Normal pour la moitié Mode Produit pour la moitié Résultat*

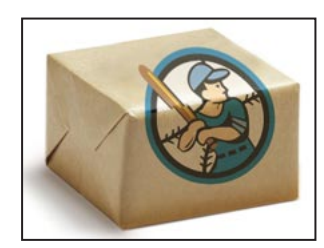

Vous allez ensuite obscurcir la moitié inférieure du logo pour qu'elle se fonde mieux à l'ombre présente sur la face avant du paquet.

**2** Cliquez sur le calque Logo.ai dans la palette Calques pour l'activer, choisissez une opacité de 70 %, et sélectionnez Produit dans le menu associé au mode de fusion. L'application du mode Produit au calque obscurcit la partie inférieure du logo, qui semble alors paraître dans l'ombre.

**3** Choisissez Fichier > Enregistrer.

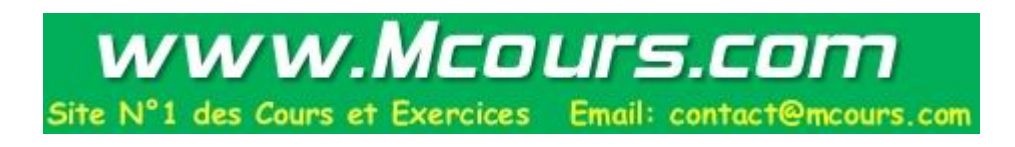

## **Exportation de l'image**

Vous allez à présent préparer la nouvelle image composite pour qu'elle puisse être réintroduite dans Illustrator en vue de sa mise en page finale. Par défaut, lorsque vous exportez un fichier Adobe Photoshop vers une autre application telle Illustrator, l'image entière, fond inclus, devient opaque. Dans ce projet, le paquet cadeau du fichier Photoshop est destiné à un fichier Illustrator présentant un fond coloré. Par conséquent, si vous exportiez le fichier tel quel, le fond blanc qui entoure le paquet se détacherait sous forme de zone blanche opaque sur le fond Illustrator coloré.

Avec l'aide d'un assistant Photoshop, vous pouvez exporter une image Photoshop vers Illustrator et masquer, ou écrêter, le fond. Les assistants, accessibles via le menu Aide, vous guident dans l'exécution de tâches courantes dans Photoshop. Pour masquer le fond qui entoure l'image du paquet, vous allez faire appel à l'assistant d'exportation d'image transparente, qui identifie la zone voulue dans la photographie et rend tous les éléments extérieurs à cette zone transparents lors de l'exportation de l'image.

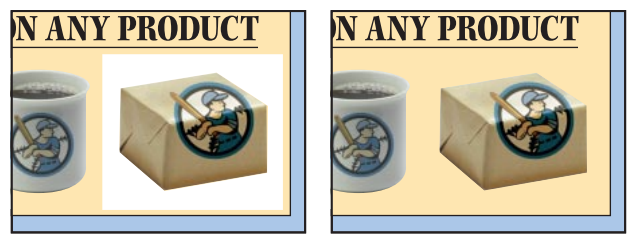

*Fichier Photoshop importé, exporté Fichier Photoshop importé, exporté avec fond via Exportation d'image transparente*

Avant d'activer l'assistant d'exportation d'image transparente, vous devez sélectionner la portion d'image à rendre transparente. Dans le fichier Work04.psd, sélectionnez le fond blanc qui entoure le paquet.

**1** Dans la palette Calques, cliquez sur le calque Fond pour l'activer.

**2** Sélectionnez le lasso polygonal, et tracez une sélection autour du paquet. Choisissez ensuite Sélection > Intervertir pour sélectionner le fond qui entoure le paquet.

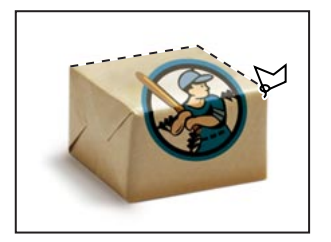

*Sélection du paquet avec le* Paquet sélectionné Fond sélectionné via<br>lasso polygonal *Sélection > Intervert* 

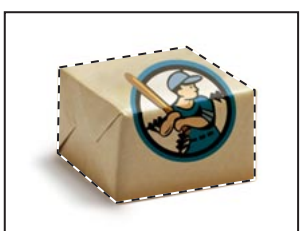

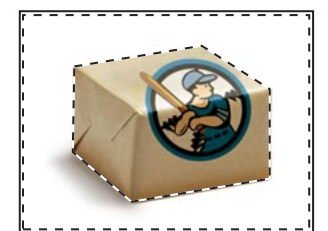

*lasso polygonal Sélection > Intervertir*

Vous pouvez maintenant activer l'assistant, qui utilise des boîtes de dialogue pour vous guider dans la procédure d'exportation du fichier.

**3** Choisissez Aide > Exportation d'une image transparente.

**4** Dans la première boîte de dialogue, choisissez la deuxième option, qui indique que vous avez déjà sélectionné la partie de l'image à rendre transparente. Cliquez ensuite sur Suivante.

**5** Dans la boîte de dialogue suivante, choisissez Impression et cliquez sur Suivante.

**6** Dans la troisième boîte de dialogue, acceptez le format de fichier Photoshop EPS par défaut et le nom de fichier par défaut, et cliquez sur Enregistrer.

**7** Dans la boîte de dialogue Options EPS, choisissez, pour Aperçu, l'option TIFF (8 bits/pixel) sous Windows ou l'option Mac OS (8 bits/pixel) sous Mac OS, et cliquez sur OK.

*Remarque : Si vous importez un fichier EPS avec aperçu TIFF dans Adobe Illustrator, la transparence créée par l'assistant ne s'affiche pas correctement. Cet affichage affecte l'aperçu à l'écran uniquement ; lors de l'impression de l'image sur une imprimante PostScript®, les zones identifiées comme devant être transparentes dans l'assistant sont effectivement transparentes.*

**8** Dans la boîte de dialogue finale, cliquez sur Terminer.

Notez que deux fichiers sont à présent ouverts sur le bureau : Work04 et Exporter l'assistant Work04 (Windows) ou Exporter l'assistant Work04 (Mac OS). Votre travail dans le fichier Work04 étant terminé, vous pouvez le fermer. Veillez toutefois à ne pas enregistrer le fichier, car l'assistant d'exporation d'image transparente a "aplati" les calques du fichier dans le cadre de la préparation du fichier en vue de son exportation. Si vous enregistrez cette version du fichier, vous perdrez les calques individuels du fichier original.

**9** Activez le fichier Work04.psd et choisissez Fichier > Fermer.

**10** Dans la boîte de dialogue, cliquez sur l'option indiquant de ne pas enregistrer.

L'étape finale de la préparation du fichier Photoshop à exporter en vue d'une publication couleur consiste en la sélection du mode colorimétrique CMJN pour l'image afin qu'elle s'imprime correctement avec des encres quadrichromes. Vous pouvez changer le mode colorimétrique de l'image à l'aide de la commande Mode.

*Remarque : Pour plus de détails sur les modes colorimétriques, voir le chapitre 4, "Choix du mode d'affichage des couleurs" du* Guide de l'utilisateur Adobe Photoshop.

**11** Activez la fenêtre Exporter l'assistant Work04 (Windows) ou Exporter l'assistant Work04 (Mac OS) et choisissez Image > Mode > Couleurs CMJN.

**12** Choisissez Fichier > Enregistrer.

L'image paquet-et-logo est à présent terminée et prête à être importée dans la page Adobe Illustrator. Si vous disposez d'une copie d'Illustrator, vous pouvez tenter d'insérer l'image exportée dans le fichier Mailer.ai, placé dans le dossier Lesson04.

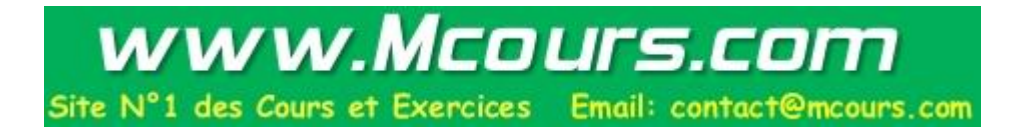

# **A vous de jouer...**

A présent que vous connaissez les étapes de base de l'intégration d'un graphisme Illustrator dans une image Photoshop, vous pouvez essayer d'appliquer le logo à une nouvelle image Photoshop.

**1** Recherchez et ouvrez le dossier Lesson04. Sélectionnez ensuite le fichier Cap.psd ou Cup.psd, et cliquez sur Ouvrir.

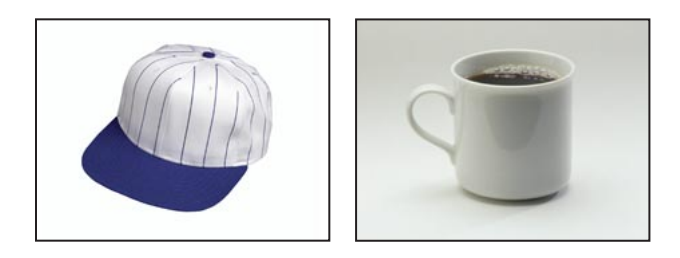

**2** Choisissez Fichier > Importer. Sélectionnez le fichier Logo.ai, et cliquez sur Importer.

Essayez à présent les techniques présentées dans ce chapitre pour fusionner le graphisme avec l'image Photoshop. Pour plus de détails sur l'association de graphismes et images Photoshop, consultez le *Guide de l'utilisateur Adobe Photoshop*.

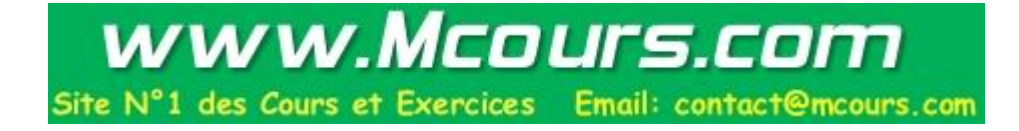

**Ce didacticiel est extrait du CD Adobe Photoshop Classroom in a Book, qui fait partie de la série officielle de manuels de formation aux logiciels de graphisme et publication Adobe. Publiée aux éditions Adobe Press, la série existe en plusieurs langues. Si vous souhaitez vous la procurer, allez sur le site de Macmillan Publishing à l'adresse http://mcp.com ou composez le 1-800-428-5331.**

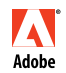

Adobe, le logo Adobe, Classroom in a book, Illustrator, Adobe Photoshop et Adobe PageMaker sont des marques d'Adobe Systems Incorporated déposées dans certains pays. Windows est une marque déposée par Microsoft Corporation aux Etats-Unis et dans d'autres pays. Mac est une mar-<br>déposées dans certains pays. Windows est une marque déposée par Microsoft Corpora Adobe que d'Apple Computer, Inc. déposée aux Etats-Unis et dans d'autres pays. © 1998 Adobe Systems Incorporated. Tous droits réservés.